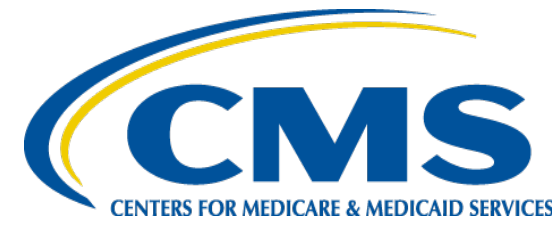

## **QUICK REFERENCE GUIDE: PLAN YEAR 2016 Preparing Your System**

The purpose of this document is to provide a quick overview for preparing your system for the functional requirements of the MLMS. The MLMS works best with Chrome or Firefox. For the best performance, we highly recommend using one of these web browsers. Open a web browser in Firefox, Chrome, or Internet Explorer.

## **1 Enable Javascript**

Open the browser that will be used to complete the coursework. Navigate to Javascript at [http://enable-javascript.com/.](http://enable-javascript.com/) The site will automatically check that Javascript has been enabled. If Javascript has not been enabled, the site will provide the enabling steps.

## **2 Download the latest version of Adobe Flash**

After enabling Javascript, navigate to the Adobe Flashplayer page at <https://get.adobe.com/flashplayer/?promoid=JZEFT>

Follow the onscreen instructions.

- You **DO NOT** need to select the antivirus software. That is a personal preference.
- You **DO NOT** need to set Chrome as your default browser. This is also a personal preference.

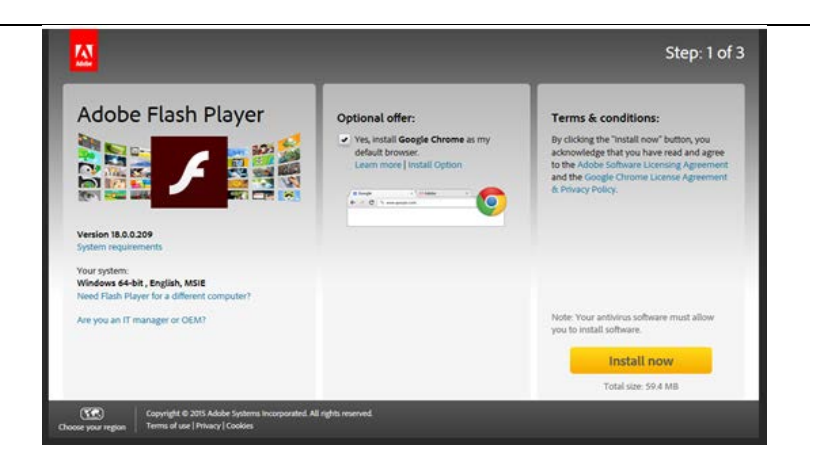

## **3 Allow Pop-Up windows**

Web browsers are regularly updated and this guide may not be current with the steps for the latest versions. Use the hyperlink to go to the browser help information for allowing pop-ups or in that browser search with the phrase "[Browser Type] enable pop-ups."

- [Firefox \(](https://support.mozilla.org/en-US/kb/pop-blocker-settings-exceptions-troubleshooting)35.0.1)
	- o From the toolbar select, **Tools** -> **Options** -> **Content** -> **Exceptions**
	- o Type portal.cms.gov in the **Address of website** field
	- o Select **Close**
	- [Chrome](https://support.google.com/chrome/answer/95472?hl=en) (44.0.2403.155 m)
		- o In the top-right corner of Chrome, click the **Chrome** menu  $\equiv$ .
		- o Select **Settings**.
		- o Click **Show advanced settings**.
		- o Under "Privacy," click the **Content settings** button.
		- o Under "Pop-ups," click **Manage exceptions**.
		- o Enter **[\*.]cms.gov** in the **Hostname pattern** field and select **Allow** from the **Behavior** menu.
- [Internet Explorer \(](http://windows.microsoft.com/en-US/windows7/Internet-Explorer-Pop-up-Blocker-frequently-asked-questions?1353591705)10)
	- o Click the **Tools** button and select **Internet Options**
	- o On the **Privacy** tab**,** under **Pop-up Blocker**, select the **Settings** button
	- o Enter **[\*.]cms.gov** in the **Address of website to allow** field
	- o Select the **Add** button
	- o Select the **Close** button and then the **OK** button

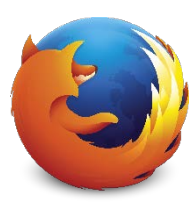

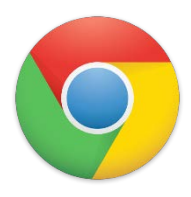

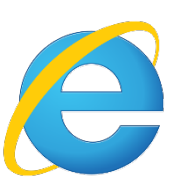